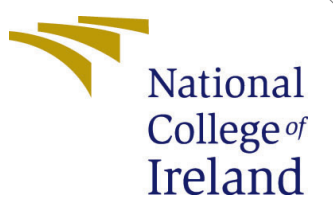

# Configuration Manual

MSc Research Project Data Analytics

# Devashish Vijay Rayate Student ID: X19232616

School of Computing National College of Ireland

Supervisor: Prof. Hicham Rifai

#### National College of Ireland Project Submission Sheet School of Computing

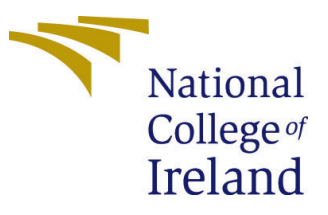

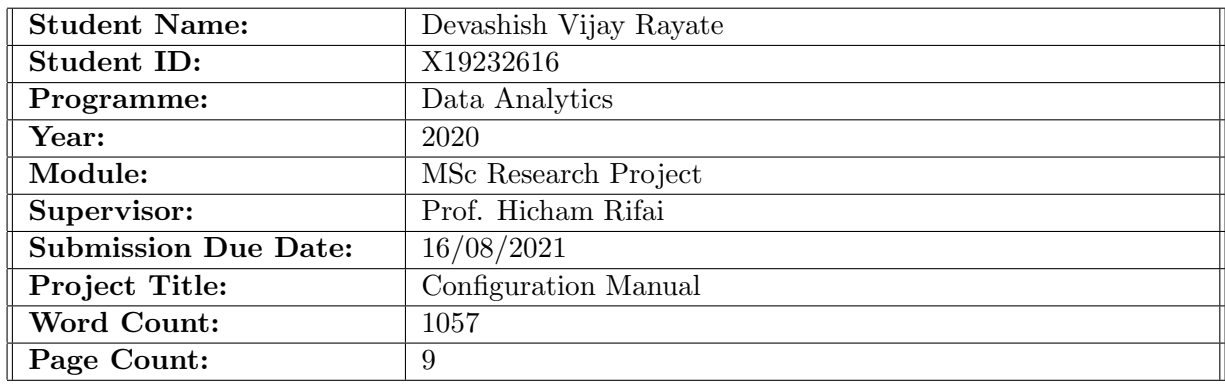

I hereby certify that the information contained in this (my submission) is information pertaining to research I conducted for this project. All information other than my own contribution will be fully referenced and listed in the relevant bibliography section at the rear of the project.

ALL internet material must be referenced in the bibliography section. Students are required to use the Referencing Standard specified in the report template. To use other author's written or electronic work is illegal (plagiarism) and may result in disciplinary action.

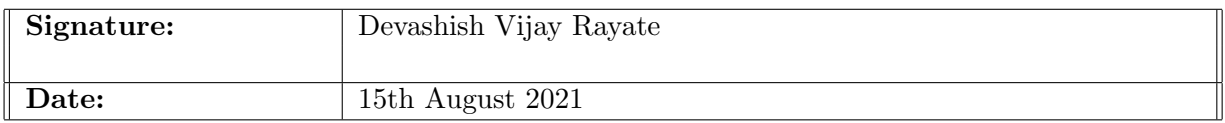

#### PLEASE READ THE FOLLOWING INSTRUCTIONS AND CHECKLIST:

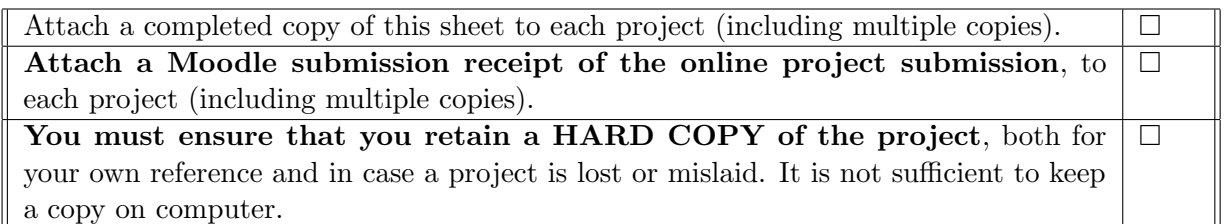

Assignments that are submitted to the Programme Coordinator office must be placed into the assignment box located outside the office.

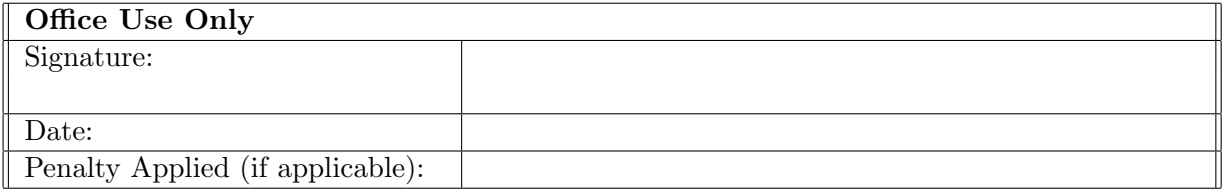

# Configuration Manual

Devashish Vijay Rayate X19232616

### 1 Introduction

The objective of this documentation is to list out all the activities to be performed during the project implementation stage. In order to recreate the project in the future, software and hardware requirements are outlined. This article covers the coding and deployment processes, as well as the procedures that must be completed to run the code.

## 2 System Configurations

#### 2.1 Hardware Configuration

Figure [1](#page-2-0) below shows the hardware configuration of the system on which the code was implemented.

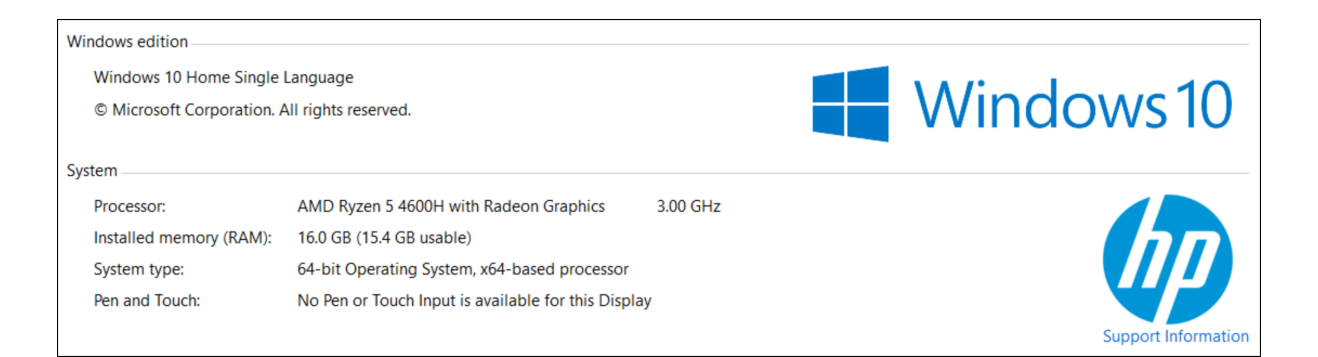

Figure 1: Hardware configuration

#### <span id="page-2-0"></span>2.2 Software Configuration

This section contains information about the software that were used to implement the research, as well as their specifications.

#### 2.2.1 Google Colaboratory

Google's computing infrastructure, also called as Google Colab, is used for the project. All of the libraries have been loaded, and the model is being coded in Google Colab. The dataset is uploaded on Google Drive which is then connected to Google Colab using following code:

<span id="page-3-0"></span>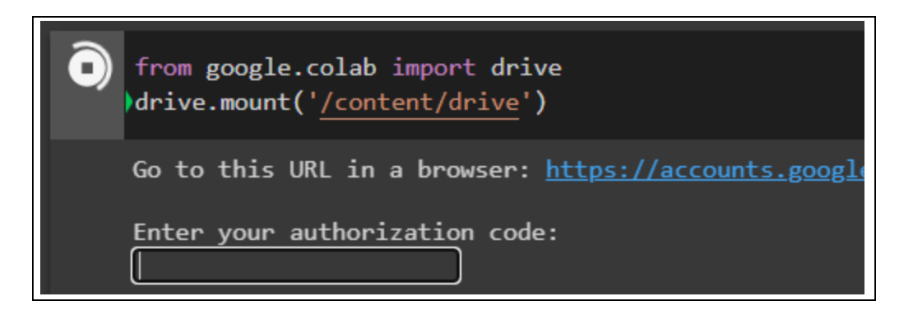

Figure 2: Mounting Google Drive on Google Colab

Following the execution of the command in Figure [2,](#page-3-0) a hyperlink to get authorization code is displayed, and if we click on it, an authorization key is produced. Copy that code and paste it into the colab's input box, and the drive will be mounted successfully.

We'll switch the Colab notebook's runtime to GPU because it makes image processing models run faster. Colab's runtime can be changed by going to the 'Runtime' menu, then 'Change Runtime Type,' and selecting the GPU option.

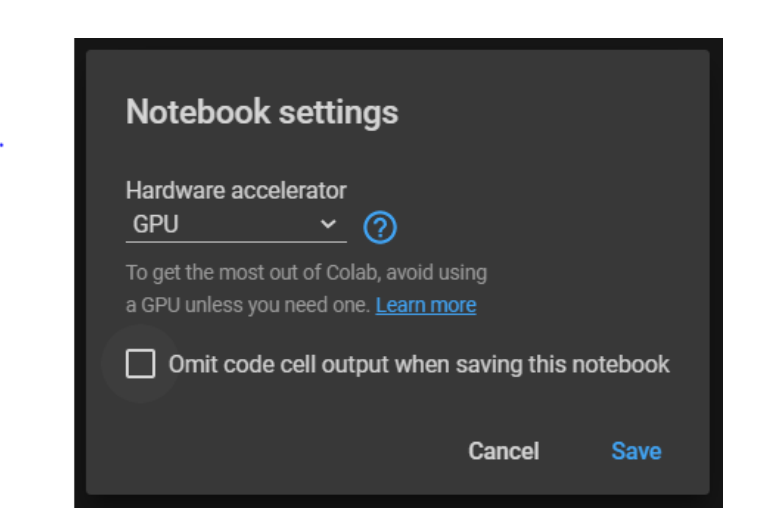

Figure 3: Changing Runtime Type to GPU on Google Colab

#### 2.2.2 Other Software Used

Google chrome web browser was used to access Google Colab. TeXstudio is used for project report documentations which supports creation of documents using Latex. The software is user friendly and it helps to create latex documents very easily. Figure 4 below shows UI of TeXstudio.

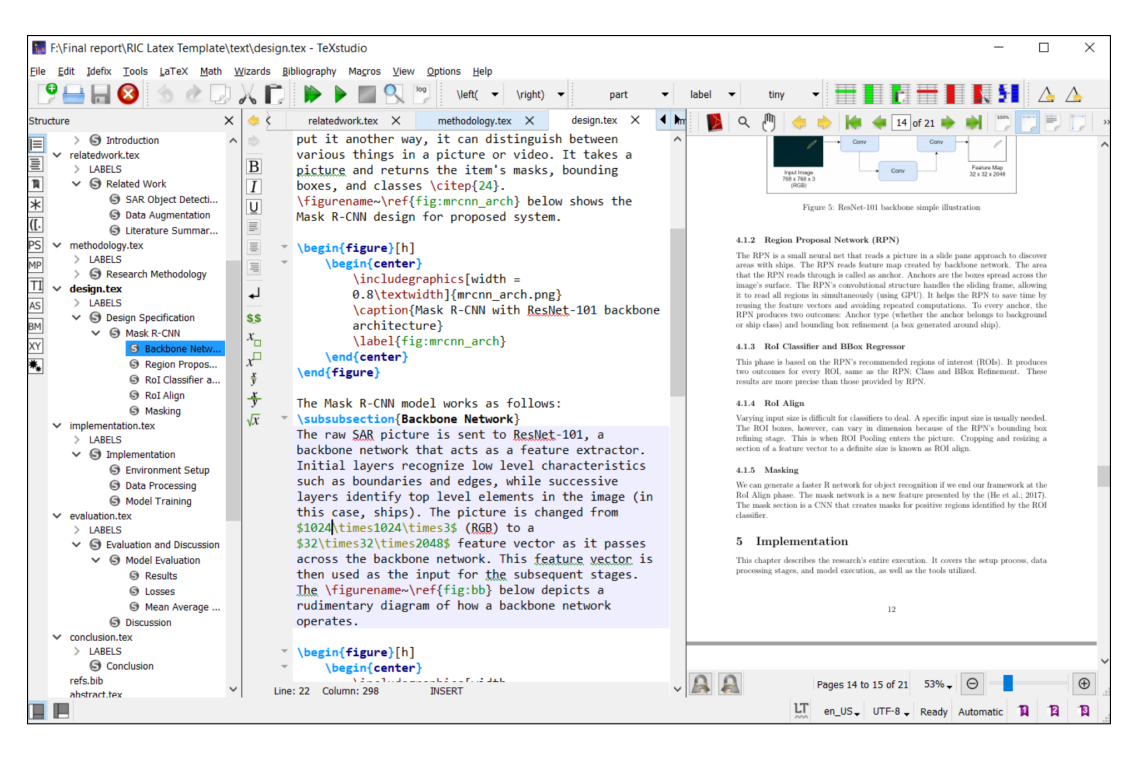

Figure 4: Documentation using TeXstudio

# 3 Data Preparation

Dataset used for the research is downloaded from Kaggle's 'Airbus Ship Detection challenge'[1](#page-4-0) shown in Figure [5](#page-4-1)

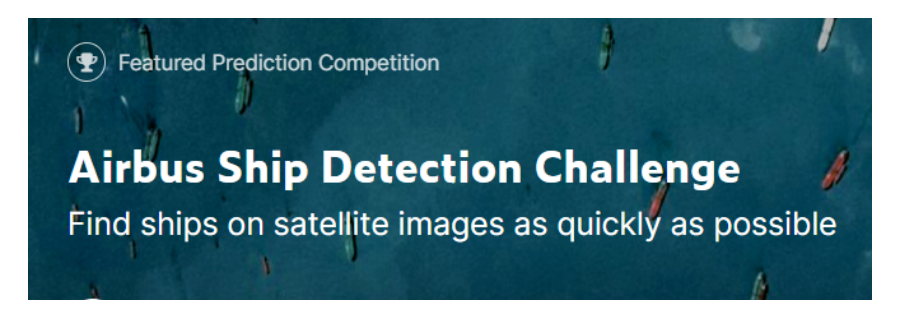

Figure 5: 'Airbus Ship Detection' dataset for project implementation

<span id="page-4-1"></span>The dataset contains 2 folders: train  $\nu$  and test  $\nu$ . It also contains one annotation file which has ImageIds and EncodedPixels information. The annotations are provided in RLE format. As shown in Figure [6,](#page-5-0) we uploaded our dataset on Google Drive.

<span id="page-4-0"></span> $1$ https://www.kaggle.com/c/airbus-ship-detection

|     | <b>Drive</b>  |               | Sea |
|-----|---------------|---------------|-----|
| □   | Folder        |               |     |
| ا∗ا | File upload   |               |     |
| 囨   | Folder upload |               |     |
| Ε   | Google Docs   | $\mathcal{P}$ |     |
| H   | Google Sheets | $\mathcal{E}$ |     |
| ⊏   | Google Slides | $\mathcal{P}$ |     |
|     | More          | $\mathcal{P}$ |     |

<span id="page-5-0"></span>Figure 6: Upload dataset on Google Drive

After uploading the folders on Google Drive, we read the data using below code and split the data under train  $v^2$  folder into training and testing dataset with ratio of 75:25 as shown in Figure [7.](#page-5-1)

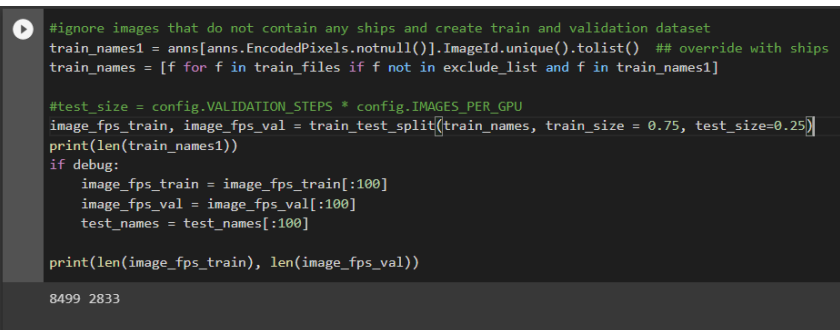

<span id="page-5-1"></span>Figure 7: Splitting the dataset into training and testing set

### 4 Model Implementation

Implementing Mask R-CNN along with data augmentation is novelty of the project. Mask R-CNN is a straightforward and effective object segmentation approach for object recognition applications. It achieved first position at COCO 2016 Competition [\(He et al.;](#page-10-1) [2017\)](#page-10-1). In this research we used the Mask R-CNN library which is publicly available on github[2](#page-5-2) . It allows us to create an object detection model using Mask R-CNN. We can also add our own code into those script as required.

<span id="page-5-2"></span><sup>2</sup>https://github.com/matterport/Mask RCNN

The code snippet of 'git clone' command shown in Figure [8](#page-6-0) below is used to clone the github repository into our colab environment.

| !git clone https://www.github.com/matterport/Mask_RCNN.git                                                                                                    |
|----------------------------------------------------------------------------------------------------|
| Cloning into 'Mask RCNN'<br>warning: redirecting to https://github.com/matterport/Mask RCNN.git/<br>remote: Enumerating objects: 956, done.<br>remote: Total 956 (delta 0), reused 0 (delta 0), pack-reused 956<br>Receiving objects: 100% (956/956), 125.23 MiB   32.81 MiB/s, done.<br>Resolving deltas: 100% (562/562), done. |

<span id="page-6-0"></span>Figure 8: Splitting the dataset into training and testing set

We will write a few functions to decode the RLE encodings present in annotation file. We will also create a class for associating these encodings to each image and preparing them for training.

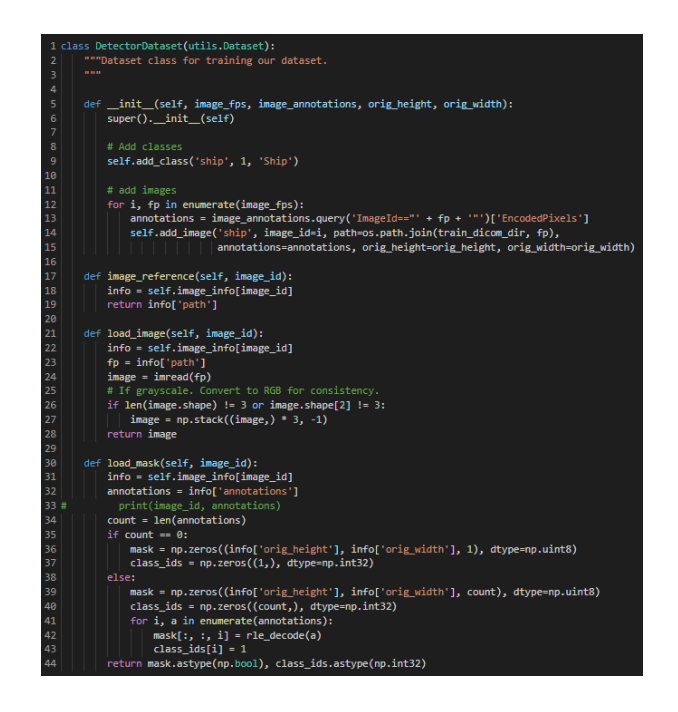

Figure 9: Creating a class for preparing dataset

We will create dataset object for training and testing datasets and invoke prepare() method for them respectively (shown in Figure [10\)](#page-7-0).

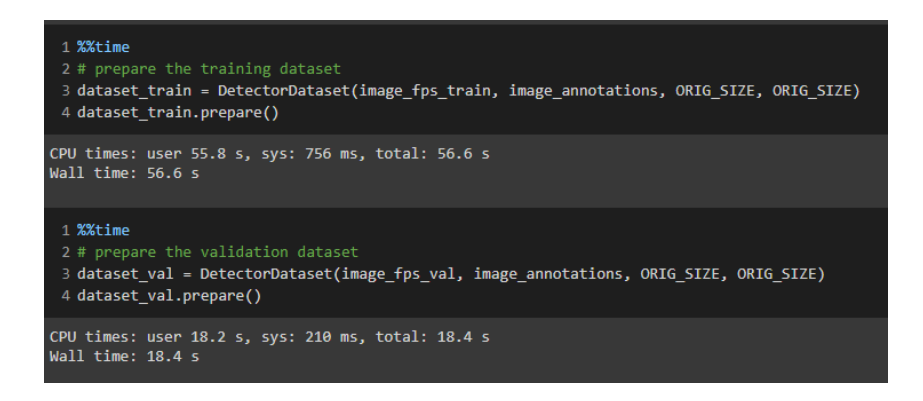

<span id="page-7-0"></span>Figure 10: Preparing training and testing dataset

We are using ImageAug library for data augmentation. Figure 11 below shows different data augmentations that were used in the project.

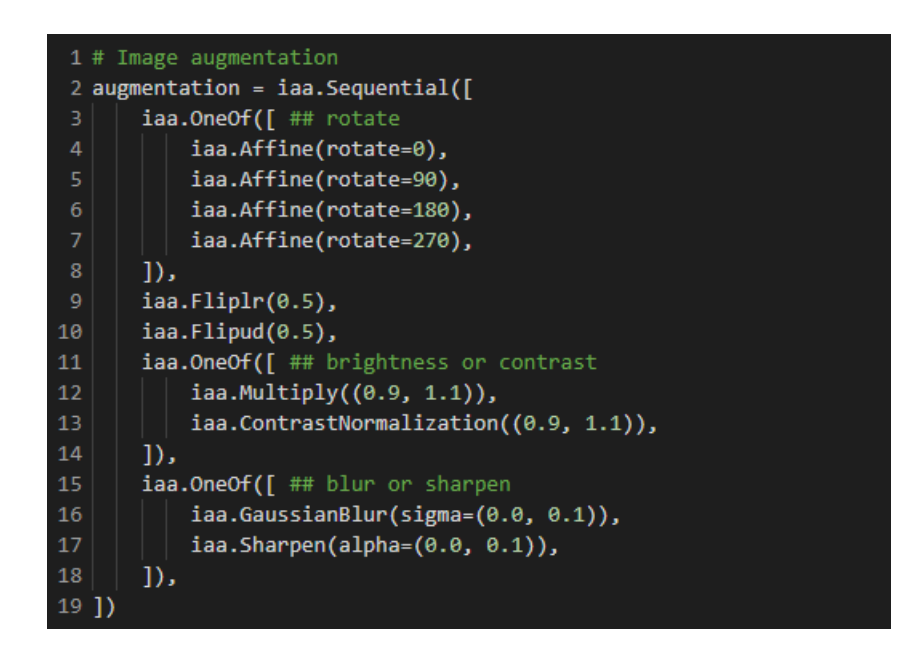

Figure 11: Data augmentation

We will specify the configurations for training our Mask R-CNN model. The config.py file which is cloned from github contains default configuration and hyperparameter values which can be manipulated using code mentioned in Figure [10\)](#page-7-0) below.

|                                 | 1 class DetectorConfig(Config):                        |  |  |
|---------------------------------|--------------------------------------------------------|--|--|
| 2 <sup>1</sup>                  | $NAME = 'airbus'$                                      |  |  |
| 3.                              | $GPU$ COUNT = 1                                        |  |  |
| 4                               | IMAGES PER GPU = $1$                                   |  |  |
| 5                               | <b>NUM CLASSES</b> = $2$ # background and ship classes |  |  |
| 6                               | IMAGE MIN $DIM = 768$                                  |  |  |
| 7                               | IMAGE MAX $DIM = 768$                                  |  |  |
| -8                              | RPN ANCHOR SCALES = $(8, 16, 32, 64)$                  |  |  |
| $\overline{9}$                  | DETECTION NMS THRESHOLD = 0.0                          |  |  |
| 10                              | STEPS PER EPOCH = 15 if debug else 500                 |  |  |
| 11                              | VALIDATION STEPS = $10$ if debug else 500              |  |  |
| 12                              |                                                        |  |  |
| 13 $config = DetectionConfig()$ |                                                        |  |  |
|                                 | 14 config.display()                                    |  |  |

Figure 12: Data augmentation

In order to implement transfer learning, we have used COCO pre-trained weights while training. The coco weights file is also downloaded from Mask R-CNN's github repository. model.load weights() function is used to load these COCO weights into our model.

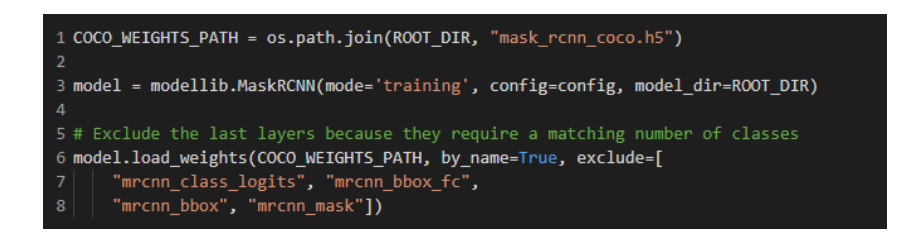

Figure 13: COCO transfer learning

After executing all activities mentioned above, we are ready to train our model. We will set LEARNING RATE variable to 0.001 and train model heads for 2 epochs using code mentioned in Figure [14\)](#page-8-0)

<span id="page-8-0"></span>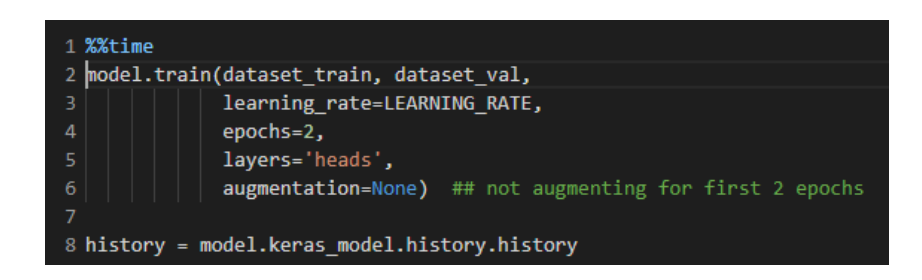

Figure 14: Training model heads

After training the model heads, we will apply some learning rate decay to our model and train its all layers for 50 epochs. Each epoch will maintain information about different losses experienced during training and testing and on the basis of these losses we will select the best epoch which has minimum val loss for model evaluation. Figure [15\)](#page-9-0) shows how our model executes during training.

| Epoch 23/36                                                                                                    |
|----------------------------------------------------------------------------------------------------|
| 500/500 [============================] - 362s 725ms/step - loss: 0.8952 - rpn class loss: 0.0059 - rpn bbox loss: 0.3797 - mrcnn clas   |
| Epoch 24/36                                                                                                    |
| 500/500 [-----------------------------] - 308s 617ms/step - loss: 0.9570 - rpn class loss: 0.0055 - rpn bbox loss: 0.4029 - mrcnn clas  |
| Epoch 25/36                                                                                                    |
| 500/500 [=============================] - 311s 621ms/step - loss: 0.8892 - rpn class loss: 0.0057 - rpn bbox loss: 0.3638 - mrcnn clas  |
| Epoch 26/36                                                                                                    |
| 500/500 [-----------------------------] - 310s 620ms/step - loss: 0.8434 - rpn class loss: 0.0054 - rpn bbox loss: 0.3429 - mrcnn clas  |
| Epoch 27/36                                                                                                    |
| 500/500 [------------------------------] - 3135 626ms/step - loss: 0.8720 - rpn class loss: 0.0061 - rpn bbox loss: 0.3747 - mrcnn clas |
|                                                                                                    |

<span id="page-9-0"></span>Figure 15: Model execution

After selecting best epoch, we will recreate the model in inference mode and load the weights produced by best epoch. Refer the code in Figure [16\)](#page-9-1) for the same.

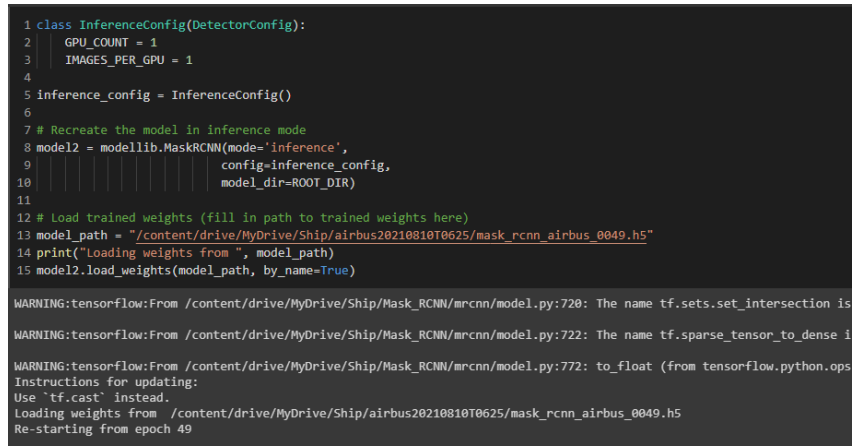

<span id="page-9-1"></span>Figure 16: Model recreation in inference mode

Once the model is recreated in inference mode, we can evaluate its performance. We will use mean average precision  $(mAP)$  metrics to evaluate our model. a model is considered as a balanced model if its mAP is between 0.5 to 1.0. We can see from Figure [17\)](#page-9-2) below that our model was able to achieve mAP of 0.715 which denotes that the model is balanced.

<span id="page-9-2"></span>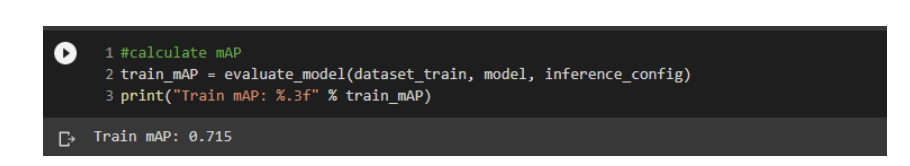

Figure 17: Model Evaluation

The testing results can be visualized using visualize.display instances() method defined in Mask R-CNN library. Figure [18\)](#page-10-2) below shows visualizations for sample images.

<span id="page-10-0"></span>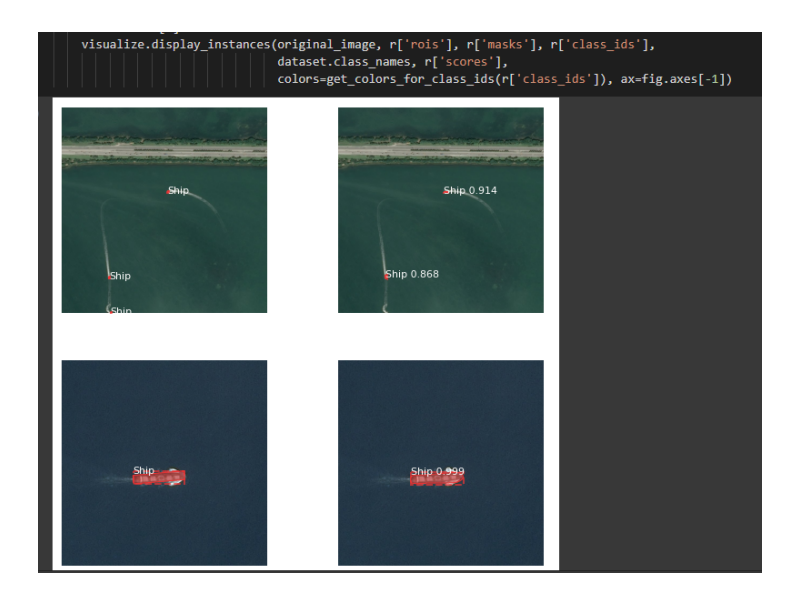

Figure 18: Visualization

In the last stage we can feed our validation dataset to the model which will predict whether or not there is a ship in given sar image. For that, we will define a function predict() which will make predictions on all images present in validation set and write down the results in submissions.csv file.

<span id="page-10-2"></span>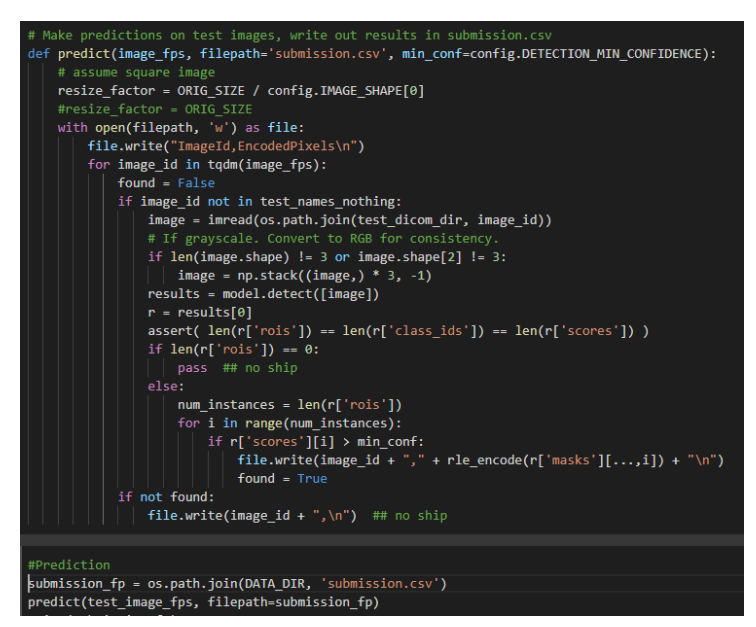

Figure 19: Making predictions on validation dataset

The scripts and functions mentioned in this document are all provided in the ICT solutions along with this report.

# References

<span id="page-10-1"></span>He, K., Gkioxari, G., Dollár, P. and Girshick, R. (2017). Mask r-cnn, 2017 IEEE International Conference on Computer Vision (ICCV), pp. 2980–2988.